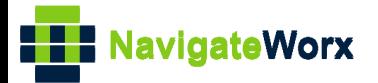

# **Industrial Cellular VPN Router Industrial Cellular VPN Router**<br>New York *Cellular VPN Router*

## **Application Note 010**

### **OpenVPN with TAP under P2P mode**

**Version: V1.0.0 Date: Aug 2018**

**Status: Confidential**

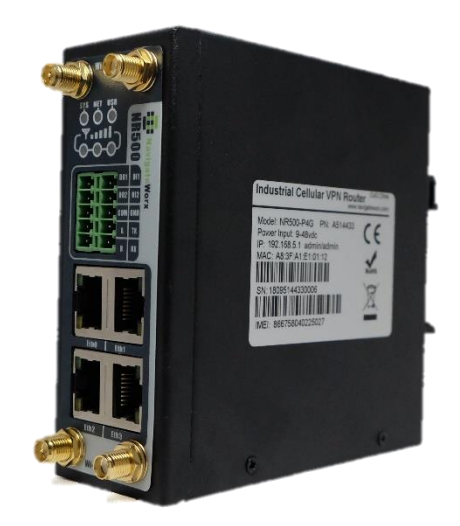

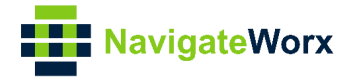

### **Directory**

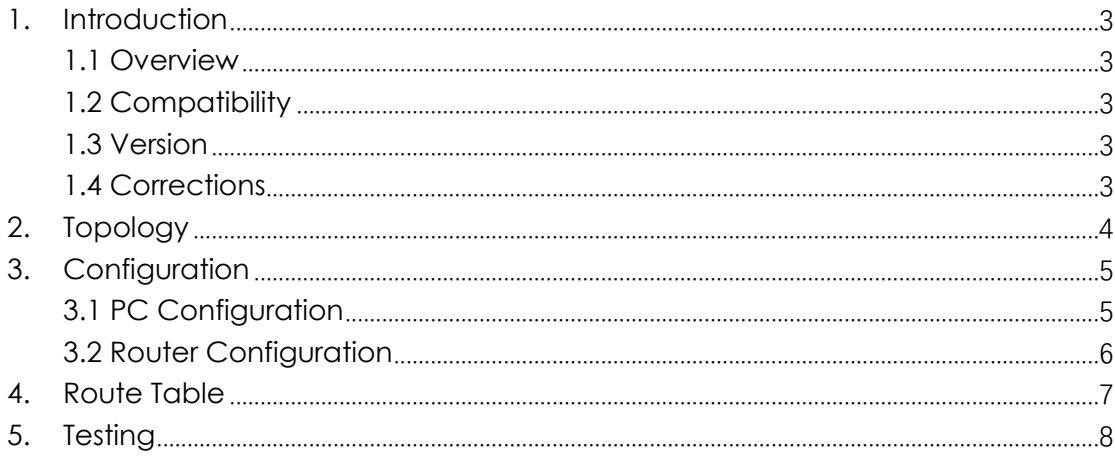

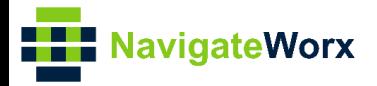

## <span id="page-2-0"></span>**1.** Introduction

#### NR500 Series, Cellular / Ethernet / Wi-Fi / Serial / DI/O **1.1 Overview**

<span id="page-2-1"></span>This document contains information regarding the configuration and use of OpenVPN with TAP under P2P mode.

This guide has been written for use by technically competent personnel with a good understanding of the communications technologies used in the product, and of the requirements for their specific application.

#### <span id="page-2-2"></span>**1.2 Compatibility**

This application note applies to: **Models Shown:** NR500 series. **Firmware Version:** V1.0.0(903.0) or newer **Other Compatible Models:** None

#### <span id="page-2-3"></span>**1.3 Version**

Updates between document versions are cumulative. Therefore, the latest document will include all the content of previous versions.

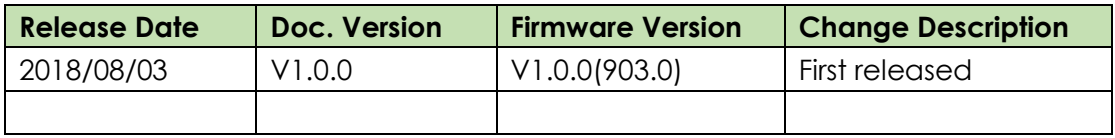

#### <span id="page-2-4"></span>**1.4 Corrections**

Appreciate for corrections or rectifications to this application note, and if any request for new application notes please email to: **support@navigateworx.com**

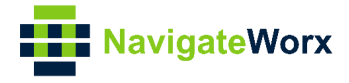

## <span id="page-3-0"></span>**2. Topology**

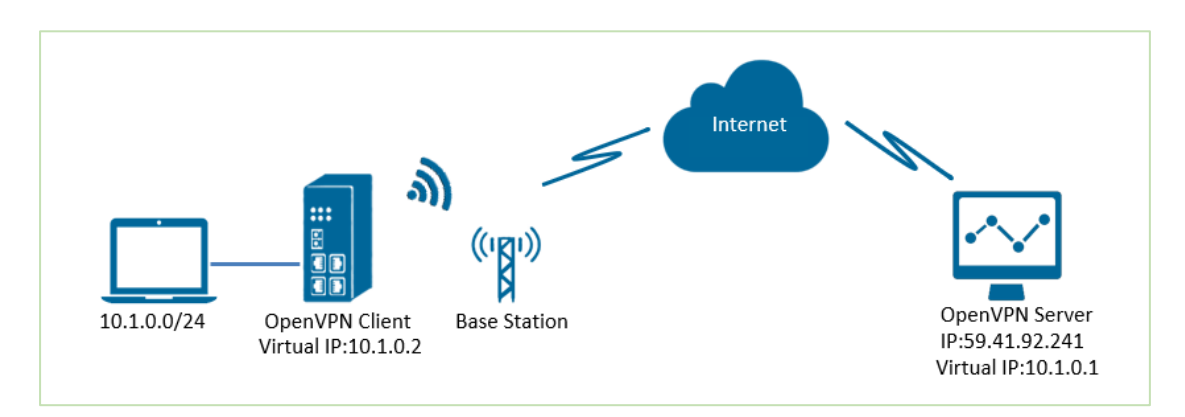

- 1. NR500 Pro runs as OpenVPN Client with any kind of IP, which can ping OpenVPN server IP successfully.
- 2. A PC runs as OpenVPN Server with a static public IP and open a specified a listening port for OpenVPN.
- 3. OpenVPN tunnel is established between Server and Client, the virtual IP can PING each other successfully. Also Server can ping LAN PC device and vice versa.

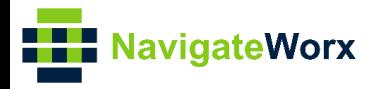

## <span id="page-4-0"></span>3. Configuration

#### <span id="page-4-1"></span>3.1 PC Configuration

1. Install OpenVPN software on PC and copy the related certifications and configuration to the PC like below:

| This PC > Windows (C:) > Program Files > OpenVPN > config |                          |                   |                             |                 |
|-----------------------------------------------------------|--------------------------|-------------------|-----------------------------|-----------------|
| $\wedge$                                                  | $\wedge$<br>Name         | Date modified     | <b>Type</b>                 | <b>Size</b>     |
|                                                           | $\lceil$ ca.crt          | 7/31/2018 5:53 PM | <b>Security Certificate</b> | 2 KB            |
|                                                           | dh2048.pem               | 7/31/2018 6:44 PM | <b>PFM File</b>             | $1$ KB          |
|                                                           | Ħ<br>openvpn-status.log  | 8/7/2018 7:57 PM  | <b>Text Document</b>        | 0 <sub>KB</sub> |
|                                                           | p2p-server-tap-x509.ovpn | 8/7/2018 7:57 PM  | OpenVPN Config File         | $1$ KB          |
|                                                           | server01.crt             | 7/31/2018 5:54 PM | <b>Security Certificate</b> | 5 KB            |
|                                                           | server01.key             | 7/31/2018 5:54 PM | <b>KFY File</b>             | 2 KB            |

Note: Kindly install and run OpenVPN software with administrator authority.

2. The configuration of "p2p-server-tap-x.509.ovpn" like below:

```
mode p2p
port 1194
proto udp
dev tap
# tap
ifconfig 10.1.0.1 255.255.255.0
keepalive 20 120
persist-key
persist-tun
tls-server
ca ca.crt
cert server01.crt
key server01.key
dh dh2048.pem
#tls-auth ta.key 0
cipher BF-CBC
comp-lzo
status openypn-status.log
verb<sub>3</sub>
tun-mtu 1500
fragment 1500
```
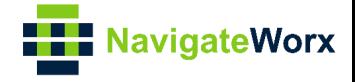

#### <span id="page-5-0"></span>**3.2 Router Configuration**

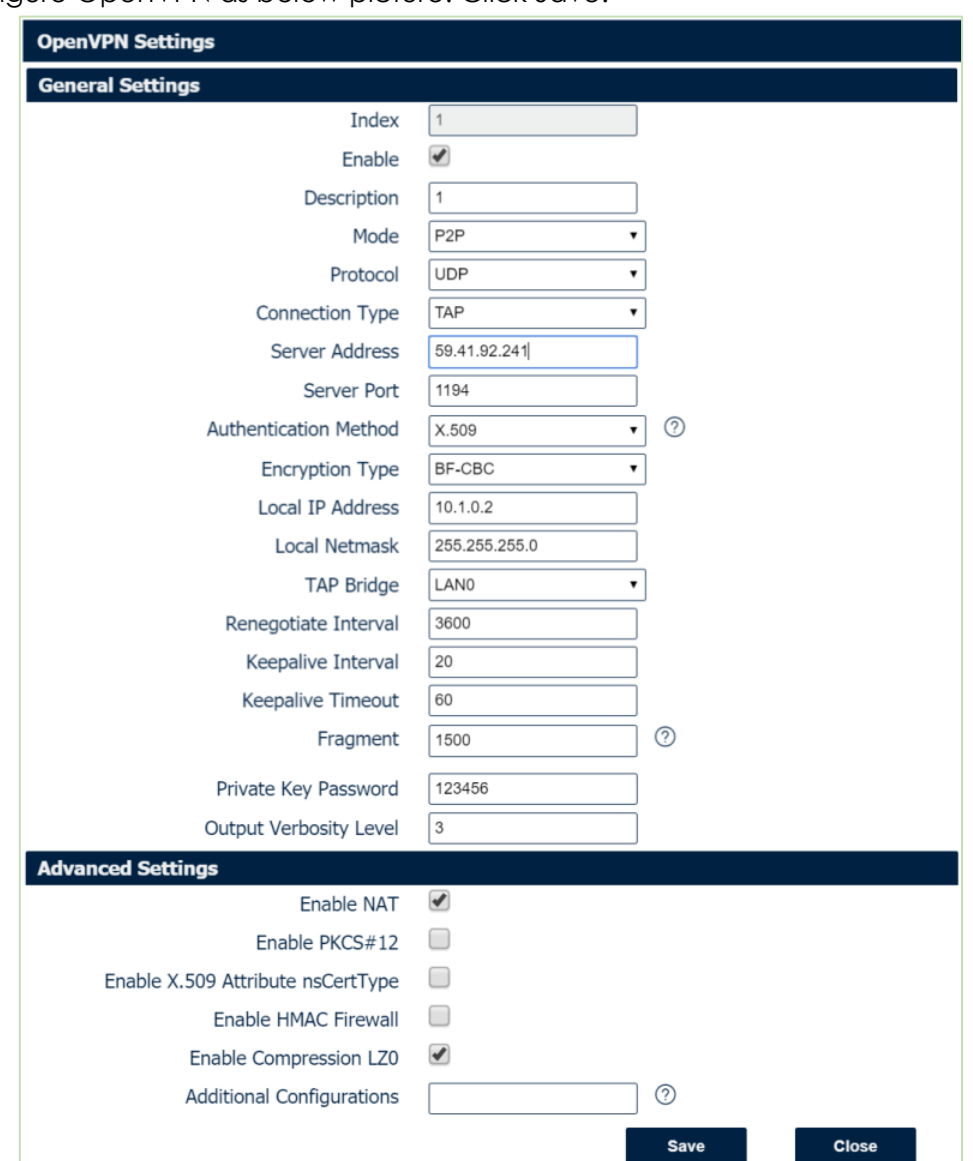

1. Go to **VPN>OpenVPN>OpenVPN>General Settings**, click the Edit Button and configure OpenVPN as below picture. Click Save.

2. Click Save>Apply.

3. Go to **VPN>OpenVPN>X.509 Certificate,** to import the related certification, Click Apply.

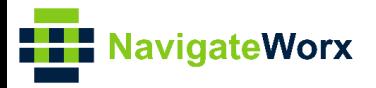

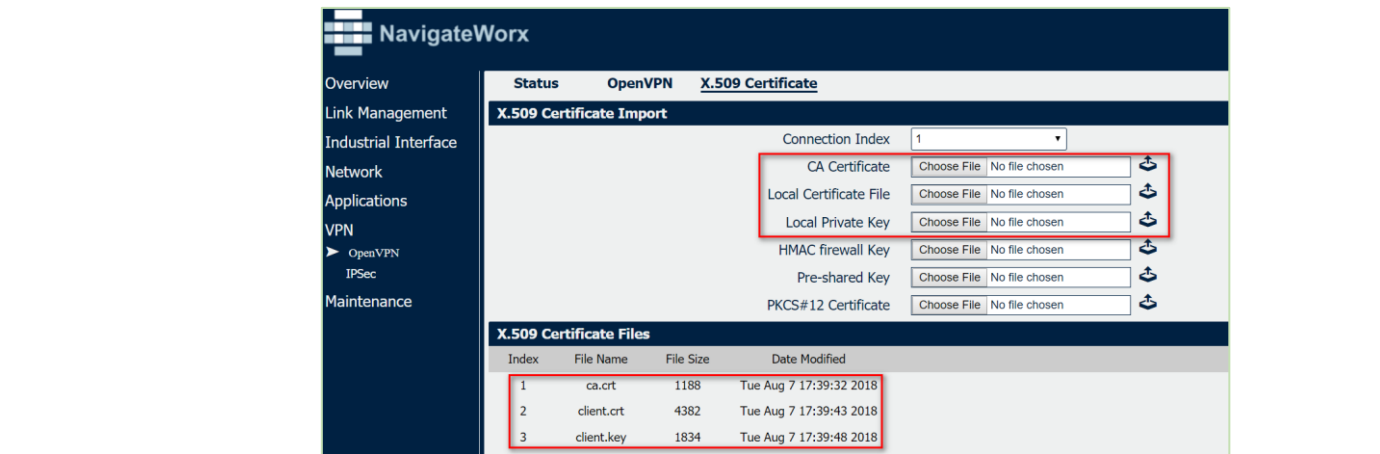

4.Route had connected to OpenVPN server. Go to **VPN>OpenVPN>Status** to check the connection status.

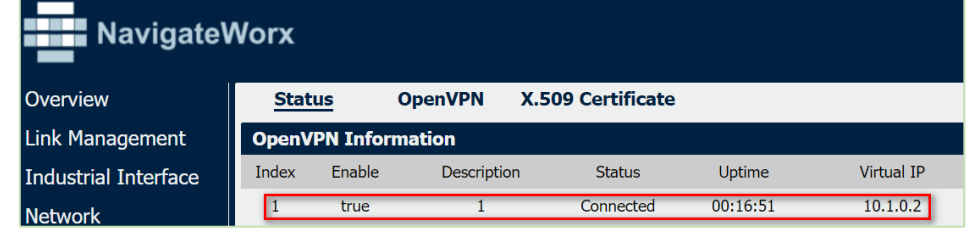

## <span id="page-6-0"></span>**4. Route Table**

1. Route Table on PC side for reference.

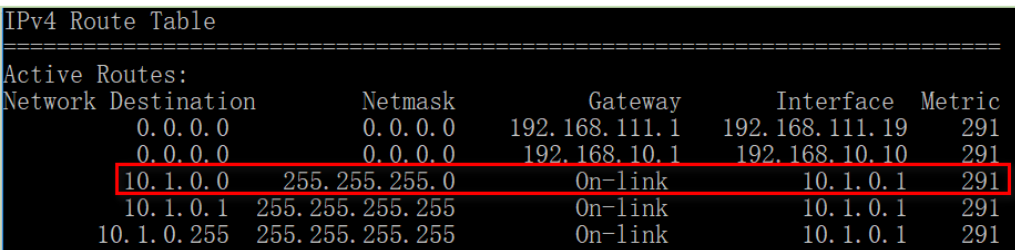

2. Route Table on router side for reference.

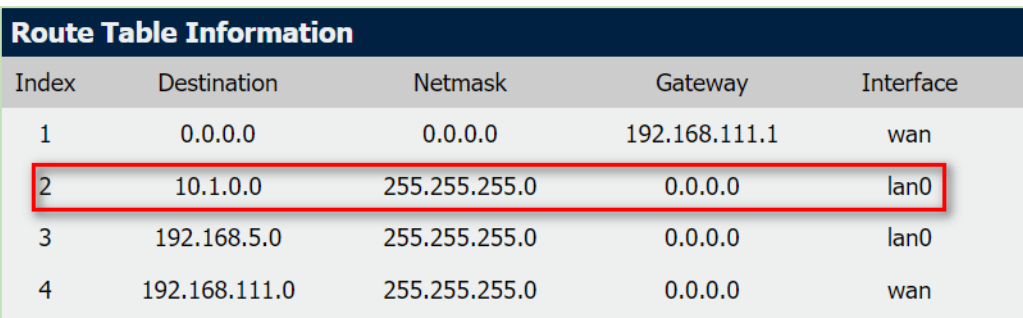

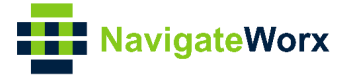

### <span id="page-7-0"></span>**5. Testing**

1. Enable CMD and Ping from PC side to LAN device of router.

C:\Users\Administrator>ping 10.1.0.20 Pinging 10.1.0.20 with 32 bytes of data: Reply from 10.1.0.20: bytes=32 time=5ms TTL=128 Reply from 10.1.0.20: bytes=32 time=3ms TTL=128 Reply from 10.1.0.20: bytes=32 time=3ms TTL=128 Reply from 10.1.0.20: bytes=32 time=3ms TTL=128 Ping statistics for  $10.1.0.20$ : Packets: Sent = 4, Received = 4, Lost =  $0$  (0% loss), Approximate round trip times in milli-seconds: Minimum =  $3ms$ , Maximum =  $5ms$ , Average =  $3ms$ 

2. Ping from LAN device of router to PC side.

C:\Users\Administrator>ping 10.1.0.1

Pinging 10.1.0.1 with 32 bytes of data: Reply from 10.1.0.1: bytes=32 time<1ms TTL=128 Reply from 10.1.0.1: bytes 32 time (ims 112 128)<br>Reply from 10.1.0.1: bytes=32 time (1ms TTL=128)<br>Reply from 10.1.0.1: bytes=32 time (1ms TTL=128)<br>Reply from 10.1.0.1: bytes=32 time (1ms TTL=128) Ping statistics for 10.1.0.1: Packets: Sent = 4, Received = 4, Lost = 0  $(0\%$  loss), Approximate round trip times in milli-seconds: Minimum =  $0ms$ , Maximum =  $0ms$ , Average =  $0ms$ 

3. Test successfully.